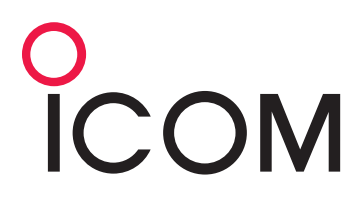

Version 1.0 March 2016

解説書

# *USB* ポート設定のヒント

RMX-USB\_PORT\_SETTING-JPN-V1.0

### はじめに

従来、アマチュア無線固定機で RTTY を運用する場合、RTTY 用ソフトウェアをインストールしたパソコンのサウンド カードでキーイング信号をエンコード/デコード処理していました。また、パソコンで操作する無線機の送受信切り替え 信号は、パソコンに装備された通信ポートの RS-232C コネクターから出力されていました。

この場合、パソコンと無線機のあいだの送受信切り替えや RTTY のキーイング信号、無線機で検波した RTTY 信号 のパソコンへの入力などに論理反転やレベル調整用のインターフェイス回路を挿入していました。

このような経緯の中で、パソコン環境ではプリンターや外部記憶媒体などの周辺機器の多様化と接続に関する柔軟 性、およびデータ通信速度の向上に対応した Universal Serial Bus(USB)ポートが RS-232C コネクターにかわって標 準装備となっています。

このパソコン環境の変化に追従すべく、弊社製アマチュア無線固定機では USB 接続に対応するために、USB ポート を装備しています。

パソコンと無線機をUSBケーブルで接続してデータをやり取りするには、制御信号やキーイング信号のアナログデー タをデジタル化する必要がありました。しかし、デジタル化することによって論理反転や信号レベルはソフトウェア上 で調整できるようになります。つまり、デジタル化することで無線機とパソコンのあいだに存在していたインターフェイ ス回路が不要になり、接続自体がシンプルになります。

この USB ポートは RTTY ソフトウェア、ロギングソフトウェアでの運用だけではなく、CI-V コマンドを使ってパソコンか ら無線機を操作したり、別売品のクローニングソフトウェアを使ってメモリーや設定内容をプログラムしたりすることも できます。

本書では、この USB ポートに関する一部の設定について解説しています。 また、本書の内容が該当する製品は、以下のとおりです。(2016 年 3 月現在)

- $\bullet$  IC-7100
- $\bullet$  IC-7300
- IC-7850/IC-7851(以下、IC-7851と記載)
- $\bullet$  IC-9100

上記製品をパソコンと接続して操作するには、お使いになるパソコンに USB ドライバーのインストールが必要になり ます。

Microsoft® Windows®用USBドライバーは弊社ホームページ(URL http://www.icom.co.jp)からダウンロードできます。 ダウンロード方法について詳しくは無線機の取扱説明書を、USB ドライバーのインストール方法については、USB ド ライバーインストールガイドを参照願います。

本書の掲載事項は、あくまでもパソコンやネットワークの設定に関する基本的な考えかたです。お客様がご使用にな るパソコン、ソフトウェア、およびネットワークの設定に関しては、それぞれの機器・ソフトウェアの取扱説明書、また はサポートセンターなどでご確認をお願いします。弊社ではパソコン、ソフトウェア、およびネットワークの設定につい てサポートいたしかねます。あらかじめご承知おきください。

#### 登録商標**/**著作権について

アイコム株式会社、アイコム、ICOM ロゴ、iUSE、iUSE ロゴは、アイコム株式会社の登録商標です。 Microsoft および Windows は、米国 Microsoft Corporation の米国およびその他の国における登録商標または商標で す。

その他、本書に記載されている会社名、製品名は、各社の商標および登録商標です。 本書の内容の一部、または全部を無断で複写/転用することは、禁止されています。

© 2016 Icom Inc.

### もくじ 第1章 第2章 USB ポートは 1 つなのに、なぜ 2 つの COM ポートが認識されるのか?...........................7 第3章

## 第1章 DTR と RTS について

#### 該当製品:IC-7300、IC-7851(2016 年 3 月時点)

上記の弊社製アマチュア無線機とパソコンを USB ケーブルで接続し、パソコンにインストールした RTTY ソフトウェア やロギングソフトウェアなどを使って運用する場合、無線機のセットモードにある「USB SEND」、「USB キーイング (CW)」、および「USB キーイング(RTTY)」項目では、DTR、または RTS を設定します。

本章では、これらの項目の設定方法について説明します。

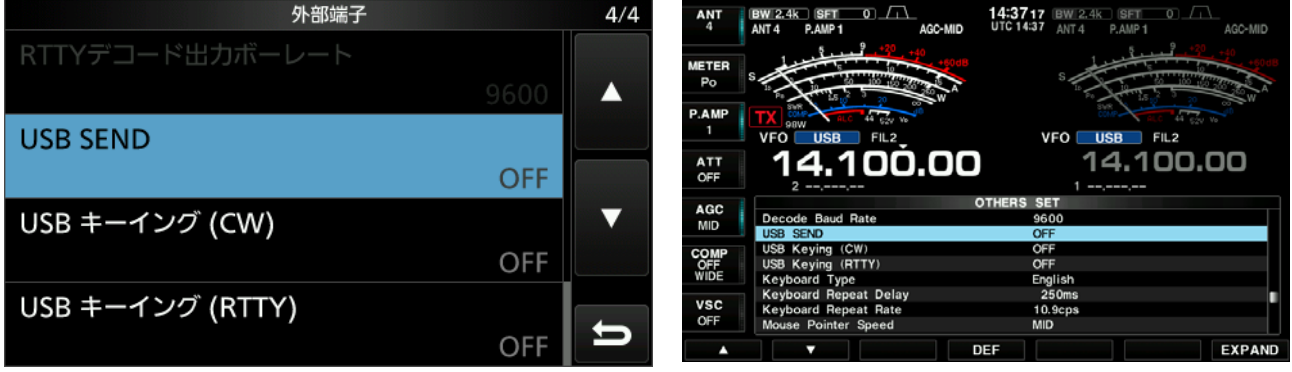

図 1-1 IC-7300 の設定画面 図 1-2 IC-7851 の設定画面

DTR は Data Terminal Ready、また、RTS は Request To Send の略です。 これらは、制御信号ラインの統一規格である RS-232C 規格に由来しています。

これまでは、パソコンの RS-232C コネクターにある RTS や DTR 端 子、サウンドカードなどから SEND、および CW/RTTY キーイング信 号を取り出し、インターフェイス回路を通して無線機の ACC ソケッ トに接続することで、送受信の切り替えやキーイング信号の受け 渡しをしていました。あるいは、RS-232C コネクターを装備する無 線機では、パソコンの RTS や DTR 端子から取り出していたこれら の信号を RS-232C ケーブルで無線機とパソコンを接続していまし た。

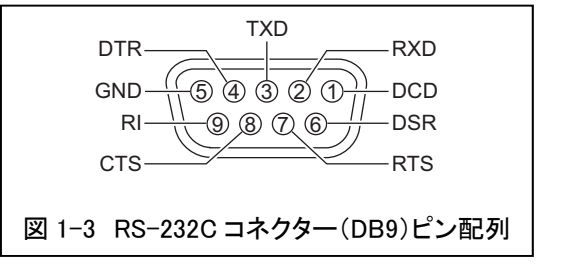

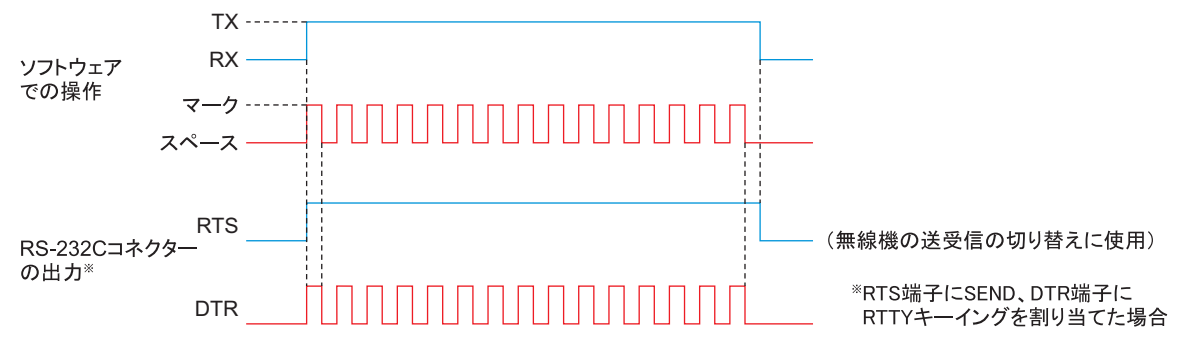

図 1-4 パソコンの RS-232C コネクターから無線機への信号出力例

近年のほとんどのパソコンには RS-232C コネクターの代わりに USBポートが装備されています。パソコンと無線機との接続と相互 通信をより簡単にするために、無線機にも USB ポートを装備して います。

無線機とパソコンを接続してお互いのデータをやり取りするには、 RS-232C の通信ポートの場合では RTS や DTR の制御ラインが必 要ですが、USB ポートにはこれら RTS や DTR 端子は存在しませ  $\mathcal{L}_{\alpha}$ 

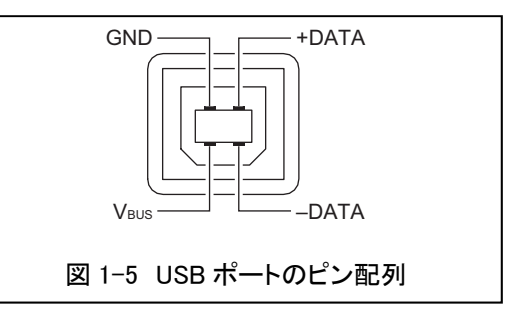

RTS、および DTR などの RS-232C の各端子は、図 1-6 に示すとおり無線機内部の Serial-USB Converter にありま す。パソコンから無線機本体の[USB]ポートに入力された信号は、このコンバーターの各端子から出力されていま す。

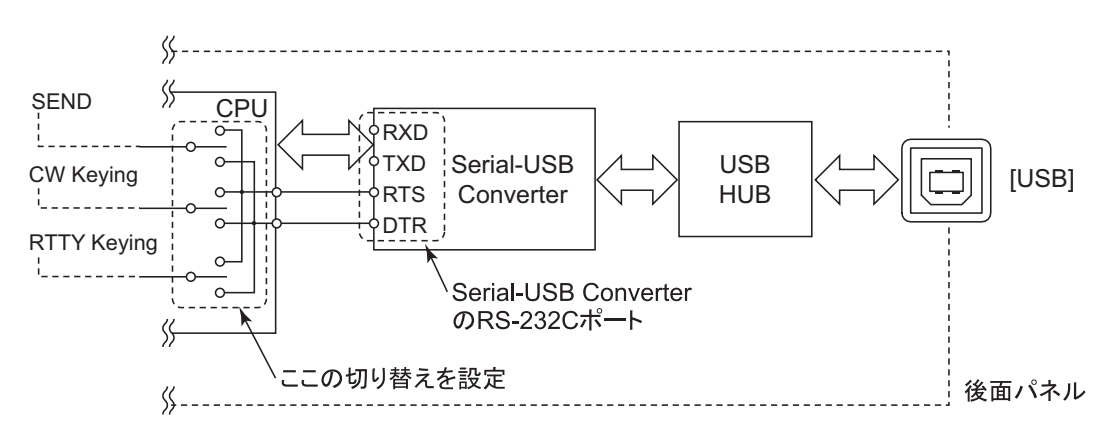

#### 図 1-6 無線機内部ブロック

RTTY/ロギングソフトウェアでは SEND、CW/RTTY キーイング信号を出力する端子を RTS、または DTR から設定し ています。つまり、ソフトウェア側で SEND、CW/RTTY キーイング信号の出力先になる無線機内部の Serial-USB Converter の端子を設定しています。

これに対して、無線機のセットモードでは「USB SEND」、「USB キーイング(CW)」、および「USB キーイング(RTTY)」 項目で、SEND、CW/RTTY キーイングの信号を Serial-USB Converter の DTR、または RTS 端子のどちらから取り込 むかを設定しています。(「OFF」除く)

したがって、無線機の「USB SEND」、「USB キーイング(CW)」、および「USB キーイング(RTTY)」項目は、ご使用にな るソフトウェアで SEND、CW/RTTY キーイングに使用する端子と同じ端子を設定することで動作するようになります。

なお、ご使用になるソフトウェアよって、ソフトウェア上での設定項目名称が異なることがあります。 例えば、SEND ではなく PTT や Transmit、RTTY ではなく FSK などの単語を使っている場合があります。 したがって、ご使用になるソフトウェアの取扱説明書、またはヘルプファイルなどもお読みいただき、適切に設定して ください。

#### ご参考:

「USB SEND」項目は、ソフトウェアから無線機の送受信を切り替えるために必要な設定です。ソフトウェアの送受切 り替え信号を出力する端子と同じ端子を選択してください。この設定を間違える、あるいは OFF を選択していると、ソ フトウェアで送受信を切り替えられません。 なお、この USB SEND のラインが High レベルになると無線機が送信します。(無線機の[ACC]ソケットの SEND 端子

や、[SEND]ジャックとは逆論理で動作しています。)

### 第 2 章 USB ポートと REMOTE 端子のリンク設定について

#### 該当製品:IC-7300、IC-7851(2016 年 3 月時点)

上記の弊社製アマチュア無線機では、USB ポートと[REMOTE]端子のリンク設定を ON/OFF できます。 COM ポートが 2 系統認識される製品では、USB1 側の設定になります。

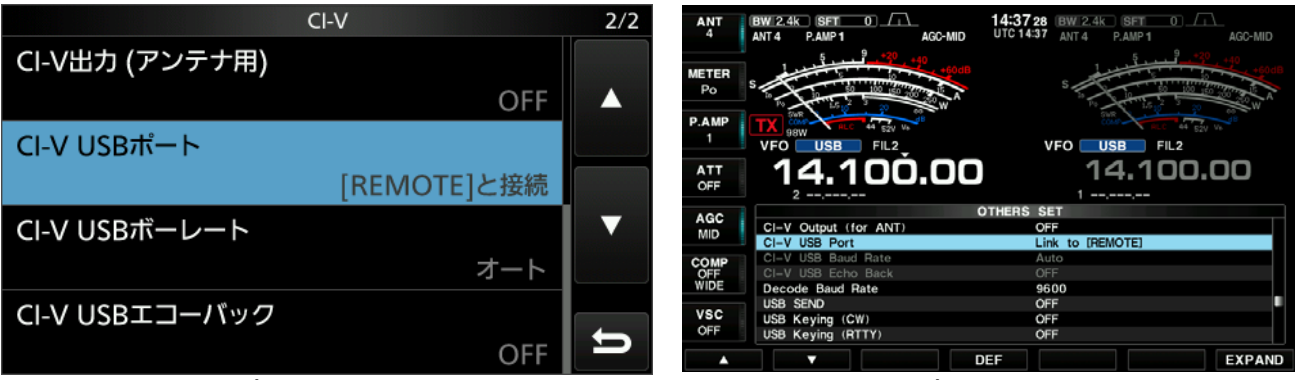

図 2-1 IC-7300 の設定画面 図 2-2 IC-7851 の設定画面

この項目の初期設定は「[REMOTE]と接続」/「Link to [REMOTE]」です。

これは、USB ポートで通信している制御信号を CI-V データに変換したのちに[REMOTE]端子から出力することでトラ ンシーブ機能を使ったり、別売品の CT-17 を使って構築したリモート制御システムをそのまま使ったりする場合など に選択します。

この場合、USB ポートは[REMOTE]端子の通信速度と同じになるため、最速でも 19,200bps になります。

したがって、上記以外の場合では「[REMOTE]から切断」/「Unlink to [REMOTE]」に設定することをおすすめします。 USB ポートと[REMOTE]端子のリンクを切断することにより、USB ポートは最速 115,200bps で通信できるようになります。

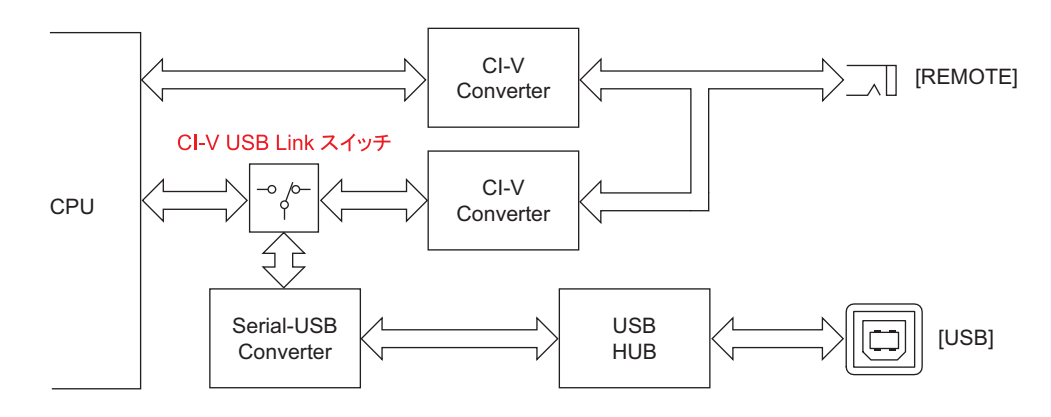

図 2-3 USB ポートと REMOTE 端子のブロック図

なお、IC-7300、または IC-7851 とパソコンを USB ケーブルで接続して RS-BA1 のスペクトラムスコープ機能をご使 用になる場合は、「[REMOTE]から切断」/「Unlink to [REMOTE]」を設定してください。 「[REMOTE]と接続」/「Link to [REMOTE]」のままでは、スペクトラムスコープデータ量に対して USB ポートの通信速 度が不足するため、RS-BA1 のスペクトラムスコープ機能は動作しません。

### 第 **3** 章 **USB** ポートは **1** つなのに、なぜ **2** つの **COM** ポー トが認識されるのか?

#### 該当製品:IC-7100、IC-7851、IC-9100(2016 年 3 月時点)

上記の弊社製アマチュア無線機とパソコンとを USB ケーブルで接続すると、パソコン上で 2 つの COM ポートを認識 します。

これは、これら無線機内部に搭載している USB HUB を通って 2 系統の内部回路に接続されているためです。 そのため、パソコンではこの 2 系統の内部回路が 2 つの COM ポートとして認識されています。

例えば、別売品の RS-BA1 は USB1 側の回路を自動的に認識してリモート制御に使用しますので、USB2 側の COM ポート番号を RTTY ソフトウェア、またはロギングソフトウェアで使用するように設定しておけば、これら 2 つのソフト ウェアを同時に運用することも可能になります。

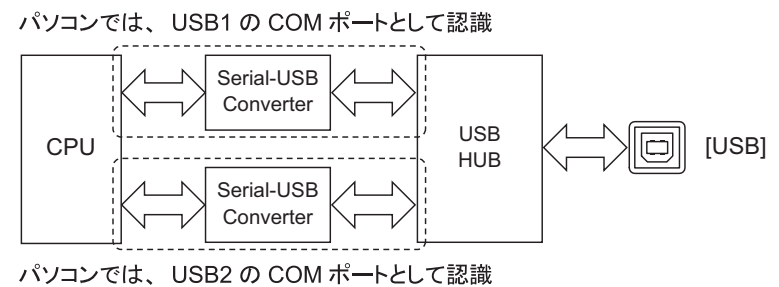

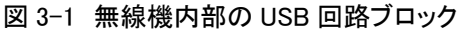

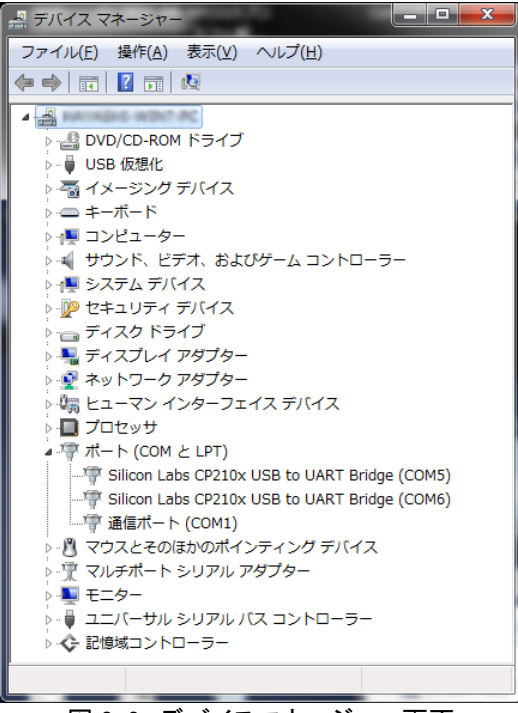

図 3-2 デバイスマネージャー画面

### 3-1 各 COM ポートに対する内部回路の確認方法

PC に接続したときに認識される 2 つの COM ポートに対する内部回路(USB1、USB2)は、デバイスマネージャーで確 認できます。

- ① デバイスマネージャー画面を開きます。
	- 「ポート(COMとLPT)」の内容を表示させます。
	- Microsoft® Windows® 7でデバイスマネージャー画面を開く手順は、下記のとおりです。
		- ※ ご使用になるパソコンのOSバージョンや設定によって異なる場合があります。詳しくは、ご使用になるパ ソコンの取扱説明書、またはヘルプファイルでご確認ください。
		- 1) 「スタート」メニューから、「コントロールパネル」をクリックします。
		- 2) 「ハードウェアとサウンド」をクリックします。
		- 3) 「デバイスマネージャー」をクリックします。
- ② 内部回路を確認したい COM ポートを右クリックして、「プロパティ(R)」を選択します。
	- 「Silicon Labs CP210x USB to UART Bridge (COM\*)のプロパティ」画面を表示します。 \*はCOMポート番号

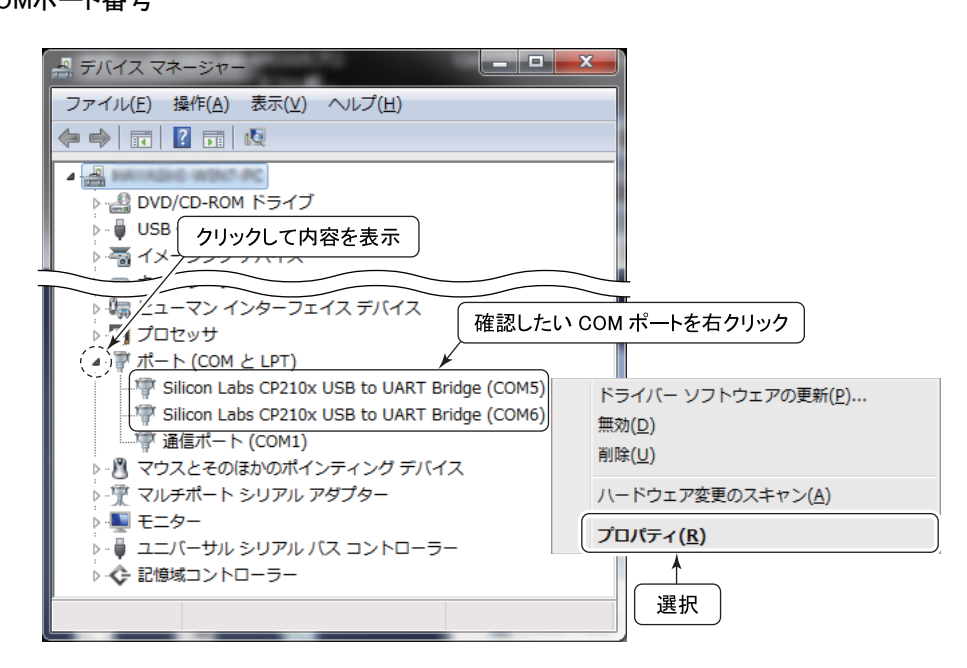

③ 「詳細」タブをクリックします。

④ 「プロパティ(P)」をクリックして表示されるドロップダウンリストから「デバイス インスタンス パス」を選択します。

- ⑤ 「値(V)」に表示される内容を確認します。
	- 表示される内容の末尾が「A」の場合は、USB1側のCOMポート番号になります。
	- 表示される内容の末尾が「B」の場合は、USB2側のCOMポート番号になります。

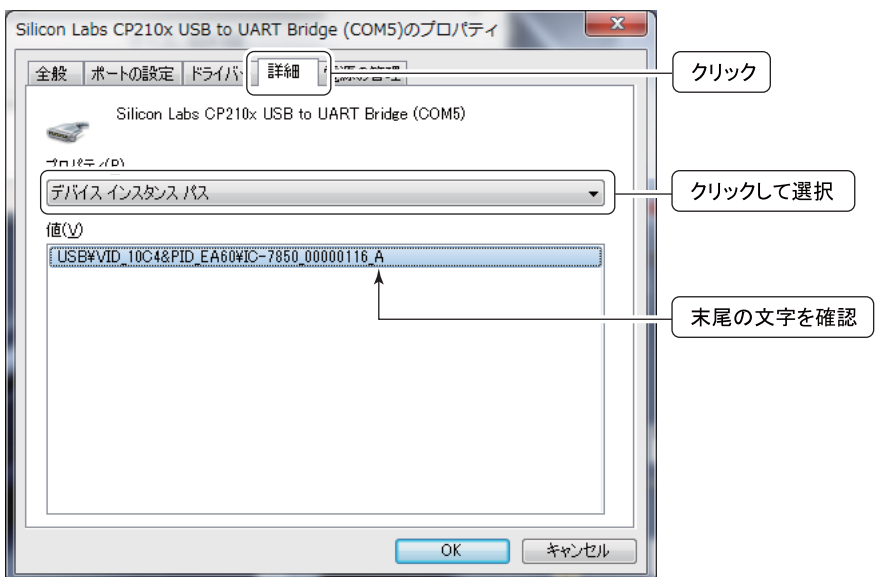

⑥ 〈キャンセル〉をクリックして、「Silicon Labs CP210x USB to UART Bridge (COM\*)のプロパティ」画面を閉じま す。

#### 3-2 COM ポート番号の変更方法

自動で割り当てられた COM ポート番号がご使用になるソフトウェアで選択できない場合など、COM ポート番号を下 記の手順で任意に変更できます。

- ① デバイスマネージャー画面を開きます。
	- 「ポート(COMとLPT)」の内容を表示させます。
	- Microsoft® Windows® 7でデバイスマネージャー画面を開く手順は、下記のとおりです。
		- ※ ご使用になるパソコンのOSバージョンや設定によって異なる場合があります。詳しくは、ご使用になるパ ソコンの取扱説明書、またはヘルプファイルでご確認ください。
		- 1) 「スタート」メニューから、「コントロールパネル」をクリックします。
		- 2) 「ハードウェアとサウンド」をクリックします。
		- 3) 「デバイスマネージャー」をクリックします。
- ② COM ポート番号を変更したい COM ポートを右クリックして、「プロパティ(R)」を選択します。
	- 「Silicon Labs CP210x USB to UART Bridge (COM\*)のプロパティ」画面を表示します。 \*はCOMポート番号

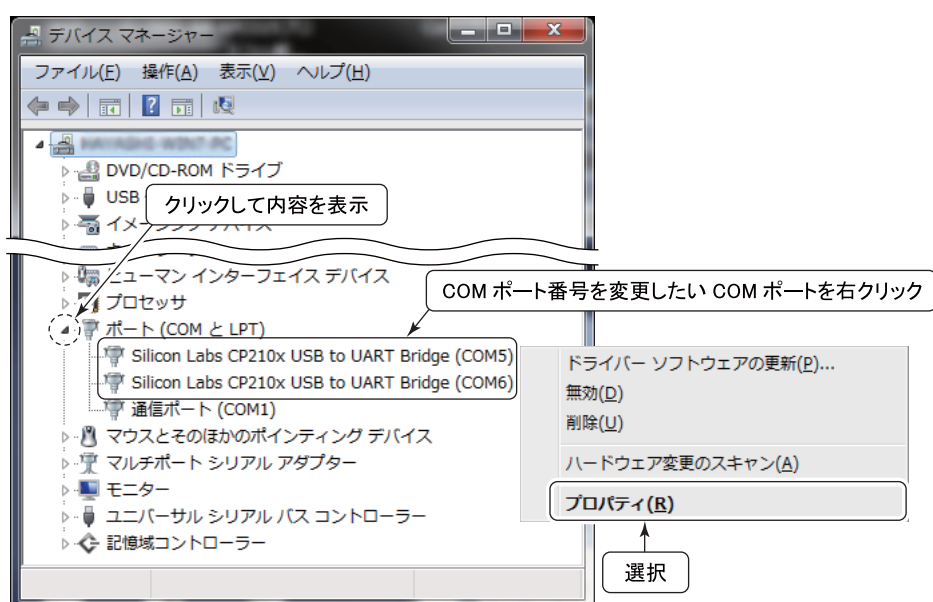

③ 「ポートの設定」タブをクリックします。

④ 〈詳細設定(A)…〉をクリックします。 • 「COM\*の詳細設定」画面を表示します。

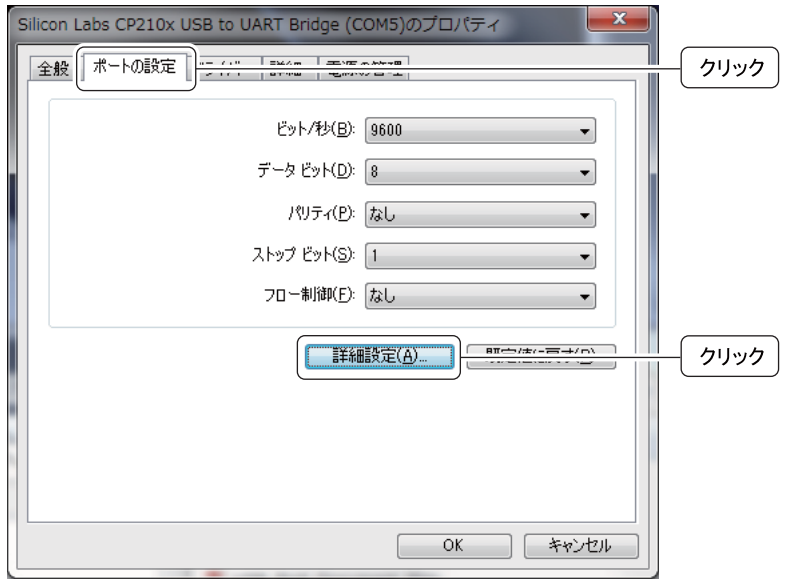

⑤ 「COM ポート番号(P)」をクリックして表示されるドロップダウンリストから任意の番号を選択します。 • お使いのPCで既に使用されているCOMポート番号には、「使用中」が表示されています。

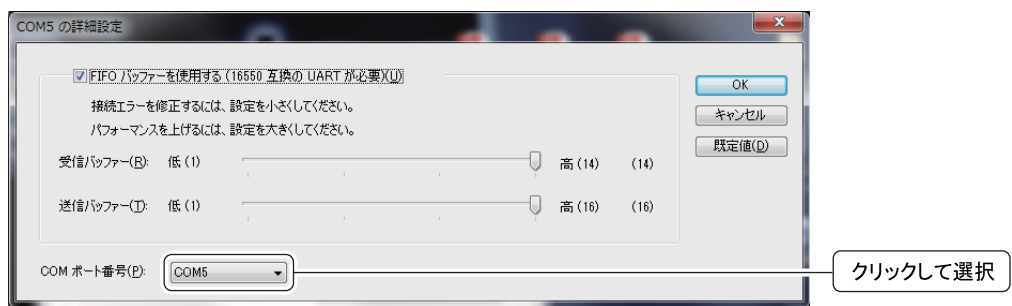

- ⑥ 〈OK〉をクリックして、「COM\*の詳細設定」画面を閉じます。
	- COMポート番号を変更した直後、選択したCOMポート番号でお使いいただけないことがあります。 その場合は、一度USBケーブルを抜いて、接続し直してください。接続し直すことで、選択したCOMポート番号 でお使いいただけるようになります。

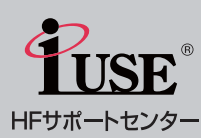

通常の修理以外のサポートを対象に実施している「i USE®」(アイ・ユーズ)には、スタート以来、アンテナ及び無線機の設置、無線 局の申請や検査、各種無線機の特性について等、様々なご相談・ご質問をいただいています。今後も、皆様のアマチュア無線ライ フをしっかりサポートさせていただきますので、IC-7851をはじめHF機のことなら何でもご相談ください。

—————————<br>HFサポートセンター (お問い合わせ方法)[1]電子メール:i\_use@icom.co.jp [2]フリーダイヤル:0120-03-3423(平日/9:00〜17:00 固定電話よりおかけください。)<br>HFサポートセンター [3]FAX:06-6793-3336(24時間受付)[4]郵送:〒547-0004 大阪市平野区加美鞍作1丁目-6-19 アイコム株式会社 i USE係

#### アイコム株式会社 本 社 547-0003 大阪市平野区加美南1丁目1-32

#### www.icom.co.jp

高品質がテーマです。

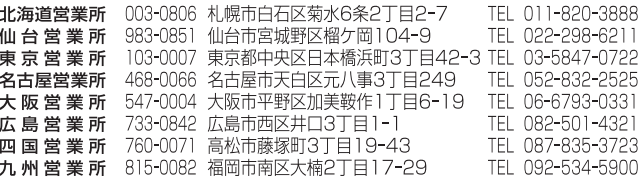